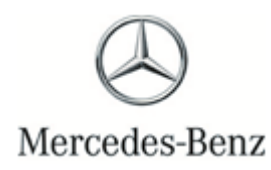

Campaign No. 2021080016, August 2021

#### TO: ALL MERCEDES-BENZ CENTERS

### SUBJECT:**Model C204 and C/A207 Model Years 2011-2016 Variant of Front Passenger Airbag**

Mercedes-Benz AG ("MBAG"), the manufacturer of Mercedes-Benz vehicles, has determined that on certain Model Year ("MY") 2011 - 2016 C-Class (204 platform) and E-Class Coupe/Convertible (207 platform) vehicles a passenger airbag may have been installed that is not approved for the model during a prior repair.

Prior to performing this Recall Campaign:

- VMI must always be checked before performing campaigns to verify that the campaign is required on a specific vehicle. Always check for any other open campaigns, and perform accordingly.
- Please review the entire Recall Campaign bulletin and follow the repair procedure exactly as described.

Approximately 205 vehicles are involved.

Order No. P-RC-2021080016

This bulletin has been created and maintained in accordance with MBUSA-SLP S423QH001, Document and Data Control, and MBUSA-SLP S424HH001, Control of Quality Records.

Recall Campaign Bulletin

# **Recall Campaign Bulletin**

# **Recall Campaign Bulletin**

### **WARNING!**

There is a risk of injury or death when performing testing or repair work on vehicles and when handling vehicle components. Be sure to read and observe all relevant safety instructions in WIS. This procedure must only be performed by trained personnel using proper tools and equipment.

 $\textbf{i}$  Note: View the passenger-side airbag replacement videos prior to performing this procedure:

- **Location**: The Learning Link.
- **Course Code:**
- X0070E-US.MTA (AKUBIS®: Passenger's Airbag Replacement)
- Video is for reference purposes, be sure to follow work sequence and instructions in this Procedure.

1. Load the *Mercedes-Benz PartScan* App. on Apple® iPhone® or Android*®* smart phone.  $\overline{\mathbf{i}}$  Note:

- For Apple*®* iPhone*®* Users: The *MB PartScan* App is designed for generations of iPhone 5s and newer. However, for optimal experience and performance, we advise that an iPhone 6 and newer be used for scanning with the *MB PartScan* App."
- Download app from Apple® store for iPhone® or Google® play for Android® (same as any other app download) then scan the QR code below to continue download (follow onscreen instructions).
- To install and transmit the data a WiFi connection is required.
- After downloading the App, a one-time security authentication is required by means of encrypted QR code. Verification can be performed by scanning the QR code below, before using the application.
- Ensure that only authorized personnel access to the QR Code the workshop receives.
- The following e-mail address is provided in the event UHD App support is required for the *Mercedes-Benz PartScan* App process: [Mbdiagnosis@mbusa.com](mailto:Mbdiagnosis@mbusa.com)

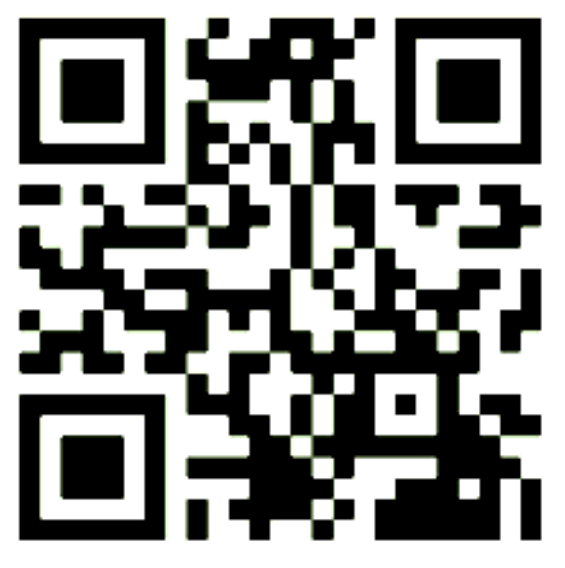

- The PartScan App must be utilized properly for every Takata airbag recall repair.
- If the VIN is missing, illegible or incomplete, it must be entered manually
- The airbag barcode scan may only be skipped if the barcode is missing, illegible or incomplete.
- **Never** scan a "dummy" barcode to skip the entry fields See Example below
	- o **When only the passenger airbag** replacement is required scan and only press the passenger airbag "scan old component".
- Always make sure the proper airbag is scanned in the respective entry field in the App (driver airbag for driver-side, passenger airbag for passenger-side)
- Part Scan Examples: Driver-side airbag only and Passenger-side airbag only scans

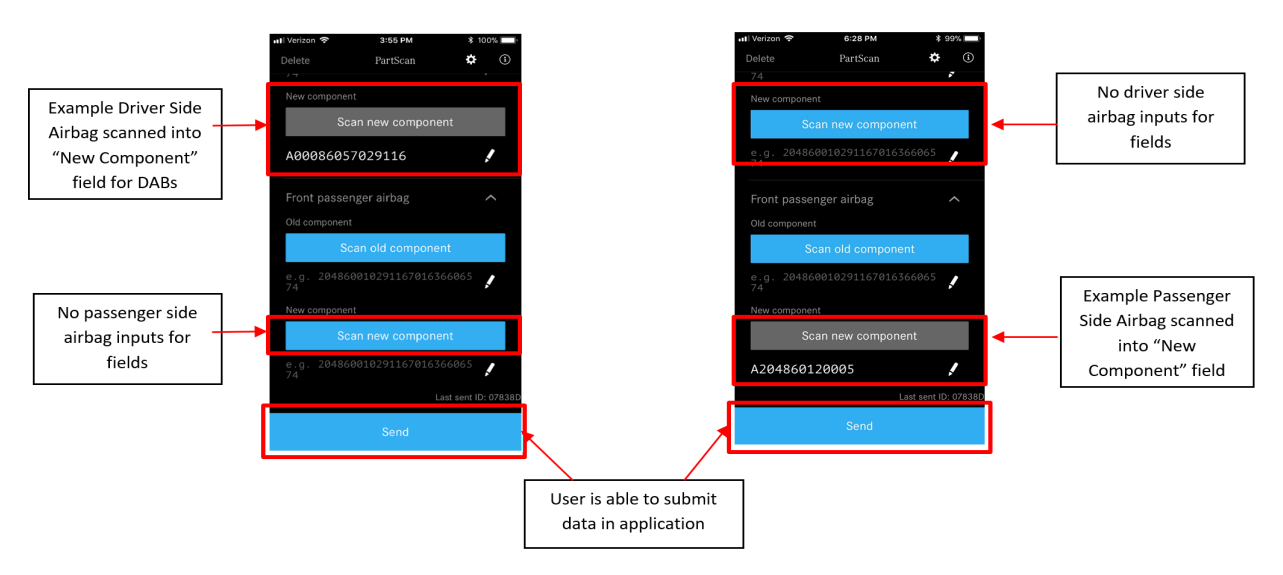

Before beginning work, there must be *no SRS fault message present* in the instrument cluster!

If an SRS fault message is present before beginning work, it must be rectified. The *fault rectification must not be invoiced together with the recall*!

#### **Work Procedure C204, C/A207 – Replace Passenger Airbag**

- **1.** Disconnect ground line from the on-board electrical system battery.
- **2.** Remove right A-pillar trim **(A, figure 2)**.

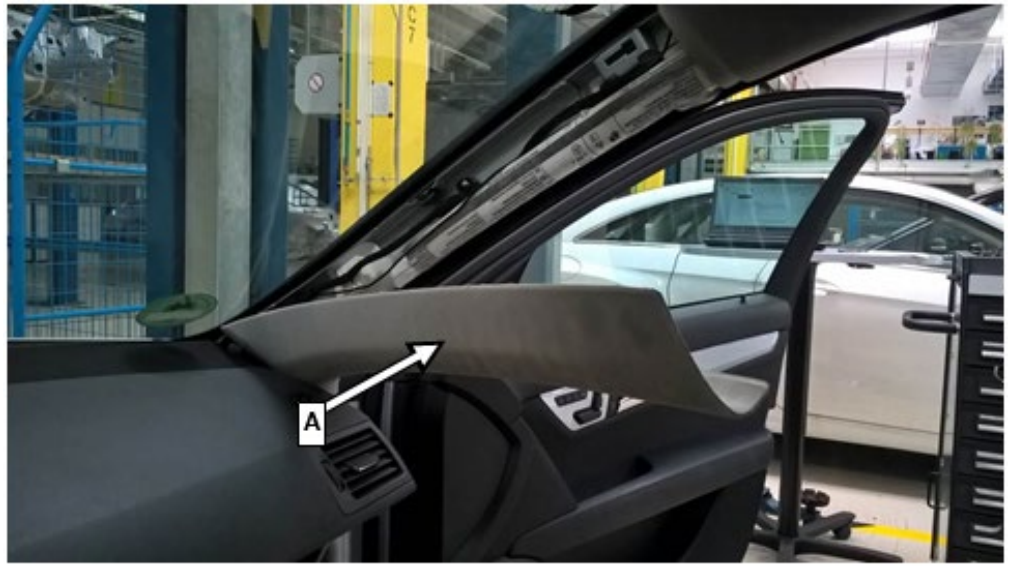

#### **Figure 2**

**3.** Remove glove box housing

For basic data of model 204, see **AR68.10-P-1200CW**

i. For basic data of model 207, see **AR68.10-P-1400EC**

Release inner retaining ring **(figure 3)** at the AUX connection towards the inside. The connection can then be removed from the glove box housing.

 $\vert$  i  $\vert$ Pull iPod cable *with* rubber grommet out of glove box housing until the connector plug makes contact with the housing. *Do not pull cable out of rubber grommet* because it is bonded to the rubber grommet and will otherwise be damaged!

 $\lfloor \textbf{i} \rfloor$  Pull out the iPod cable as far as possible and set down glove box housing on the windshield *with* exterior iPod cable connected **(figure 4)**.

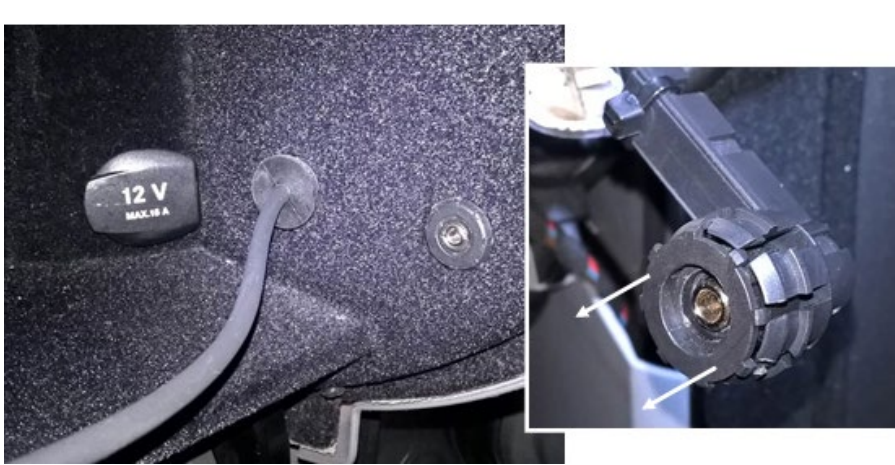

**Figure 3**

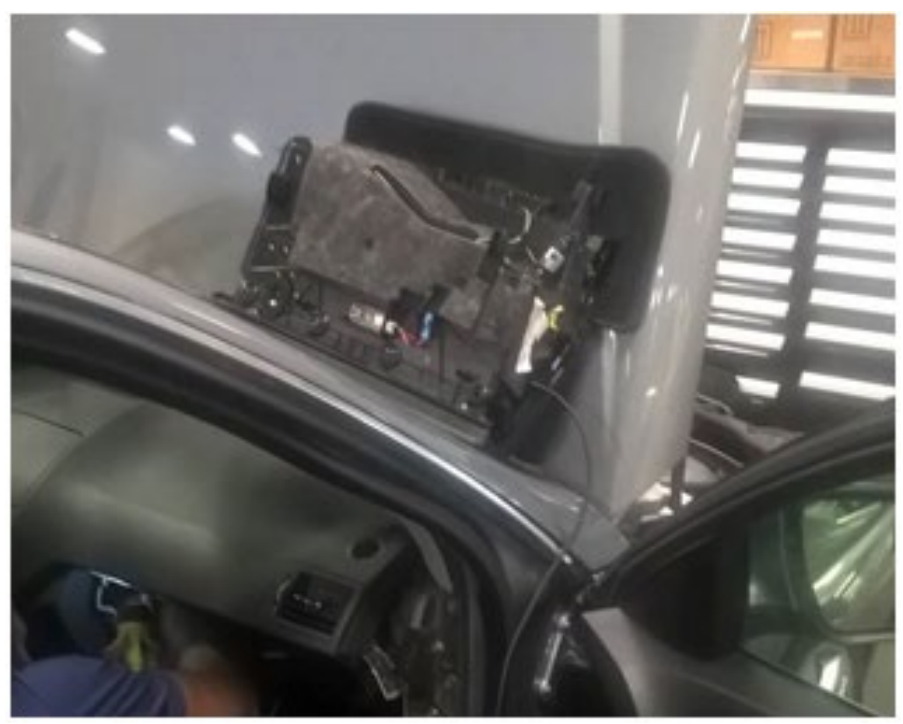

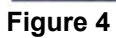

**4.** Remove air duct **(B, figure 5)** above the glove compartment.

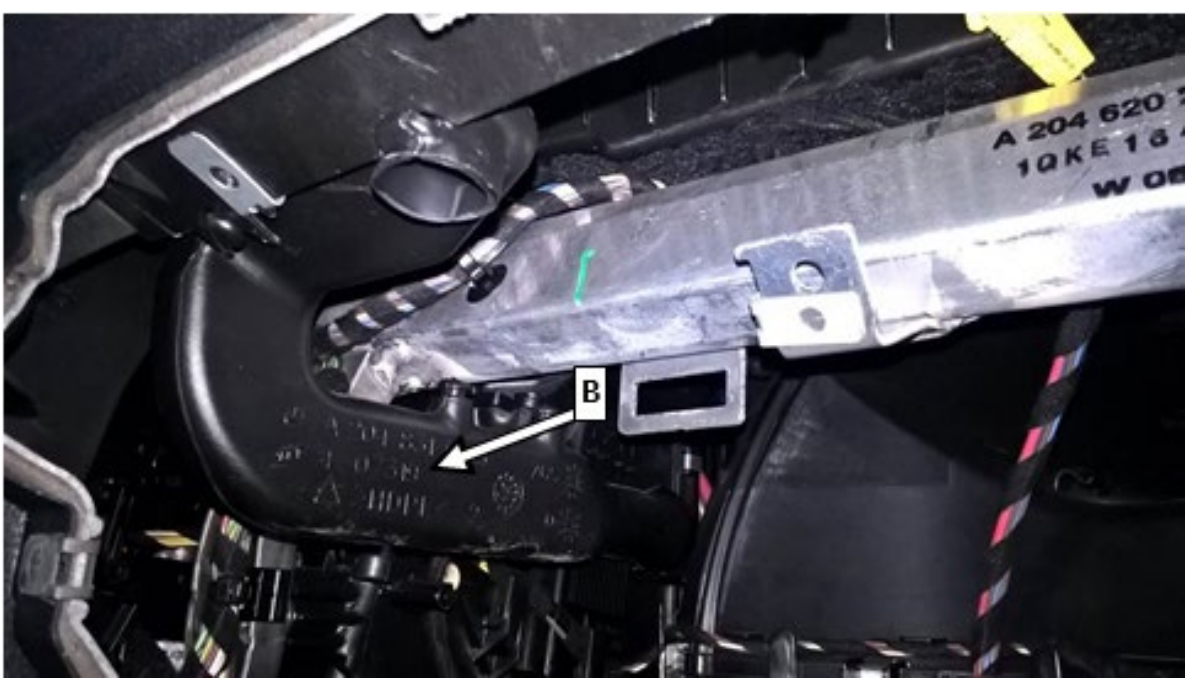

**Figure 5**

**5.** Unclip and remove cover **(C, figure 6)** at the instrument panel on top. | i | With a sound system, also remove speaker under the cover.

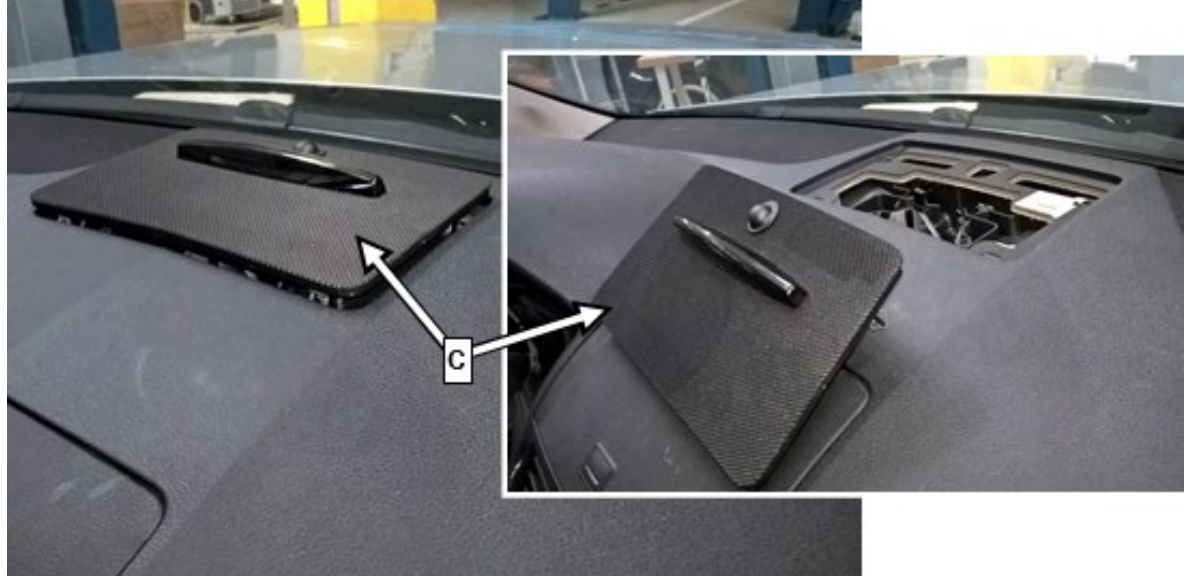

#### **Figure 6**

- **6.** Remove center console **(AR68.20-P-2000CW).**
- **7.** Remove automatic climate control and operating unit**.**
	- For basic data of model C204, see **AR83.40-P-6350CW**
	- For basic data of model 207, see **AR83.25-P1124EC**

On vehicles beginning with facelift 03/11, the center air vent with trim element and radio must be removed in order to remove the automatic climate control operating unit.

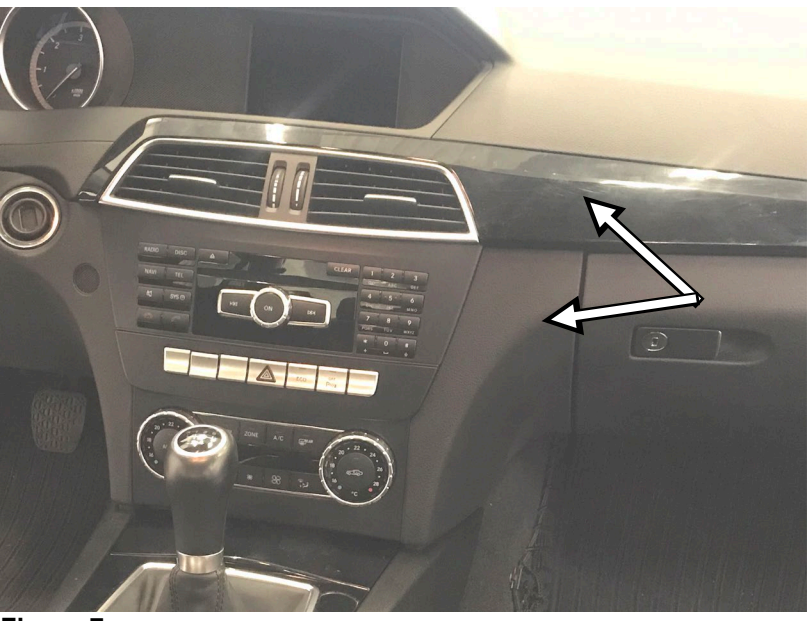

#### **Figure 7**

**8.** Remove trim **(D, figure 8)** around the instrument cluster.

For basic data of model C204, see **AR54.30-P-6015CW.** For basic data of model 207, see **AR54.30-P-6015EZ.**

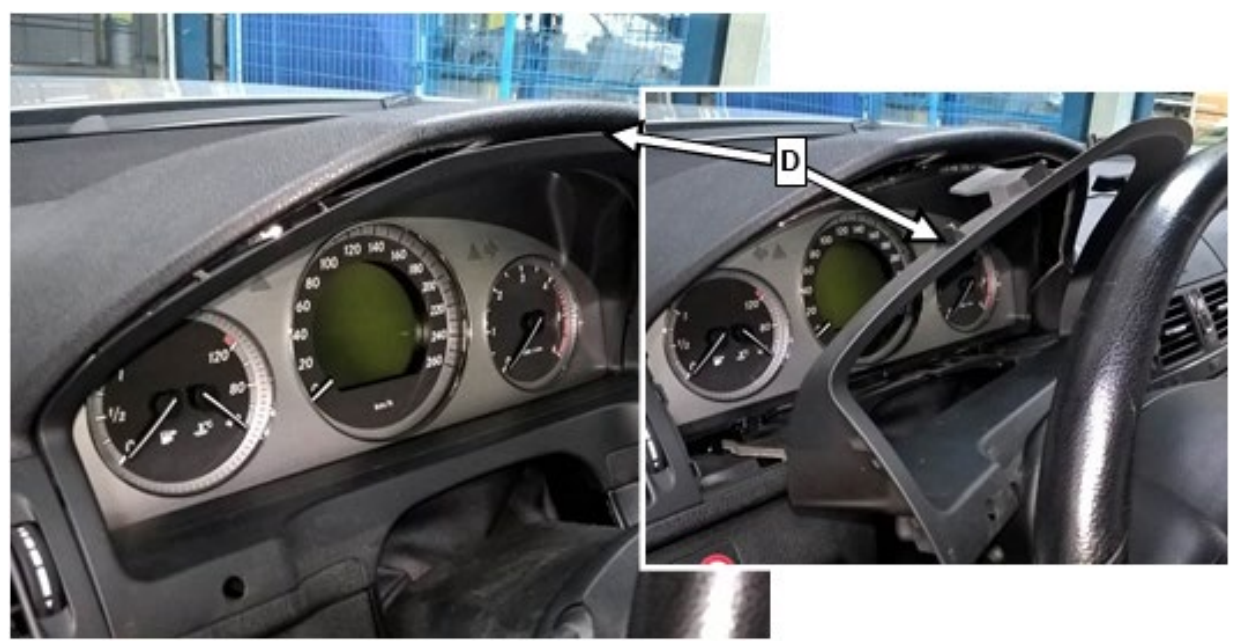

#### **Figure 8**

- **9.** Remove the two bottom threaded connections **(E, figure 9)** of the instrument cluster.
	- $\vert i \vert$ These screws are simultaneously fasteners for the instrument panel.
	- $\boxed{\mathbf{i}}$  The upper two screws do not need to be removed.

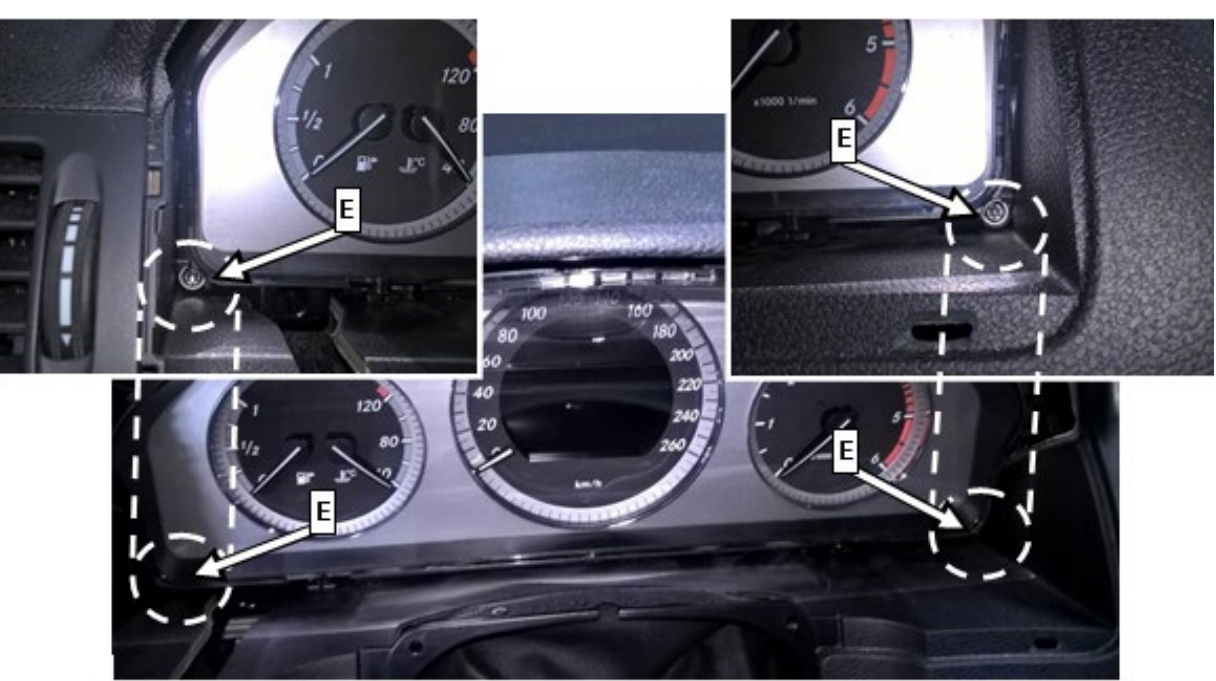

 **Figure 9**

**10.** Remove four screws **(F, figure 10)** for fastening the instrument panel

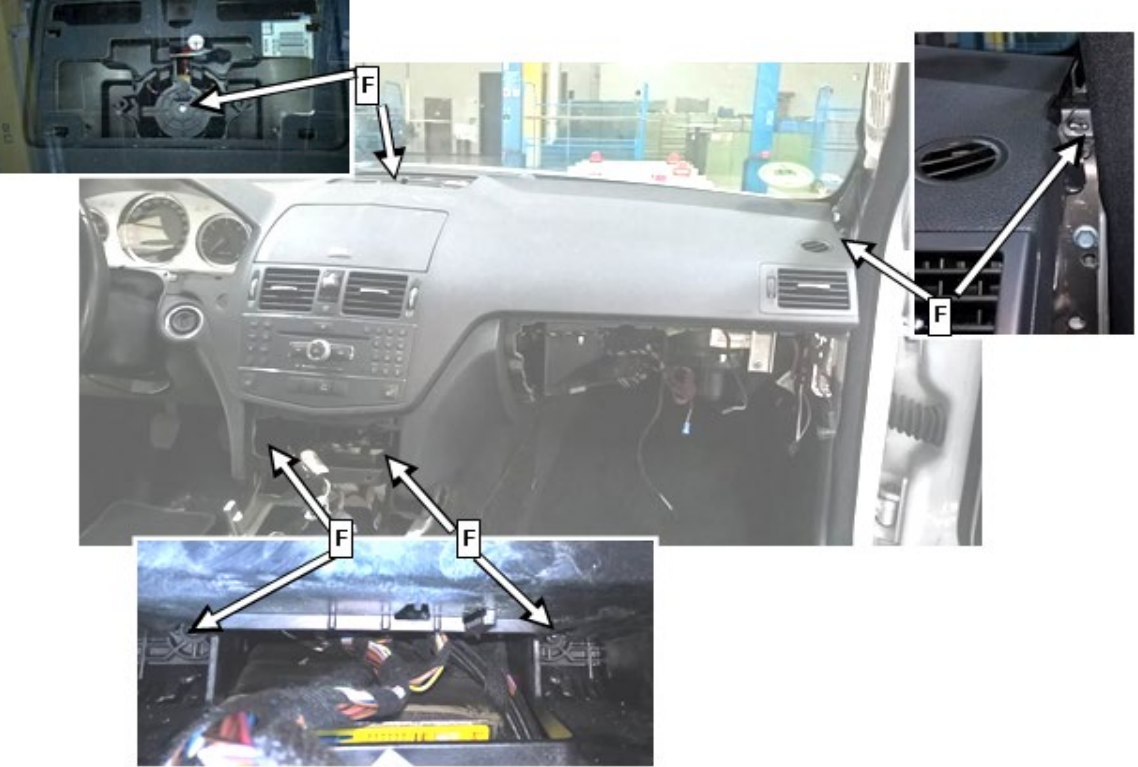

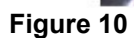

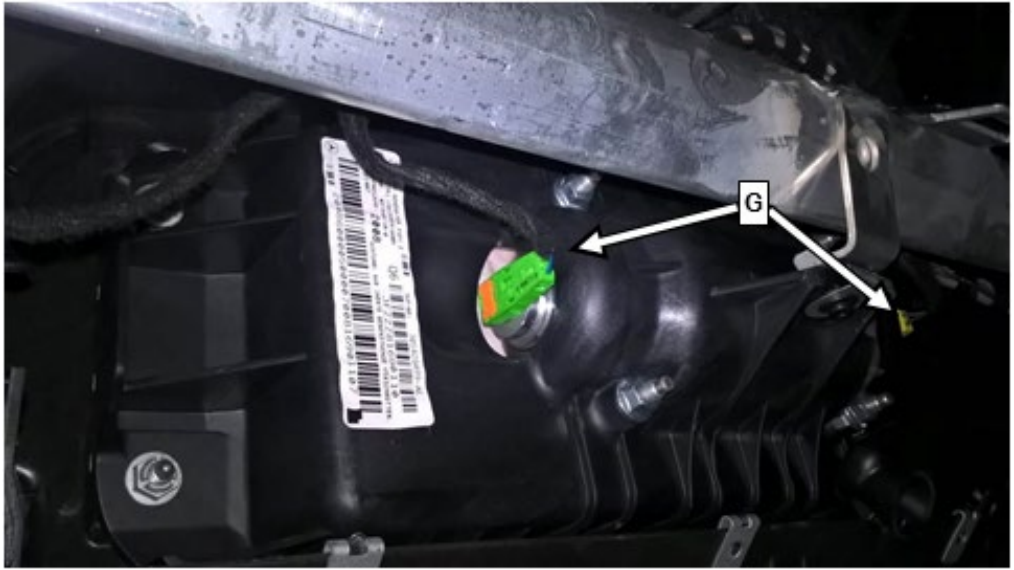

**11.** Disconnect electrical contacts **(G, figure 11)** at the front passenger airbag.

**Figure 11**

**12.** Remove lock nuts **(H, figure 12)** for the front the passenger airbag. i

Lock nuts should only be replaced if they are damaged. For more info see: **AH00.00-N-0001-01A** / **Modification notes 27.10.2016**

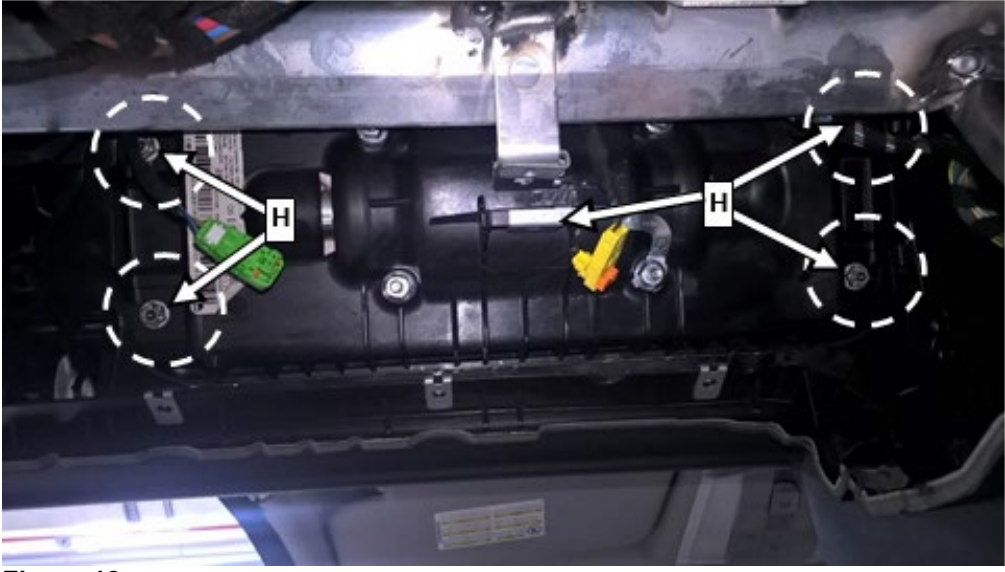

#### **Figure 12**

- **13.**Slightly raise instrument panel at the front passenger side and remove the front passenger airbag in a downwards direction. Take special care not to crack the dashboard material. **DO NOT REMOVE THE DASHBOARD**
- **14.**The PartScan App **must** be utilized properly for every Takata airbag recall repair. Use the "Scan VIN" button **(figure 13)** to scan the vehicle identification number either by the barcode or the text field.

 $\boxed{\mathbf{i}}$  After scanning, compare the vehicle identification number that has been read in the app and correct any scanning errors manually.

 $\lfloor \mathbf{i} \rfloor$  All required data can also be read off and entered manually.

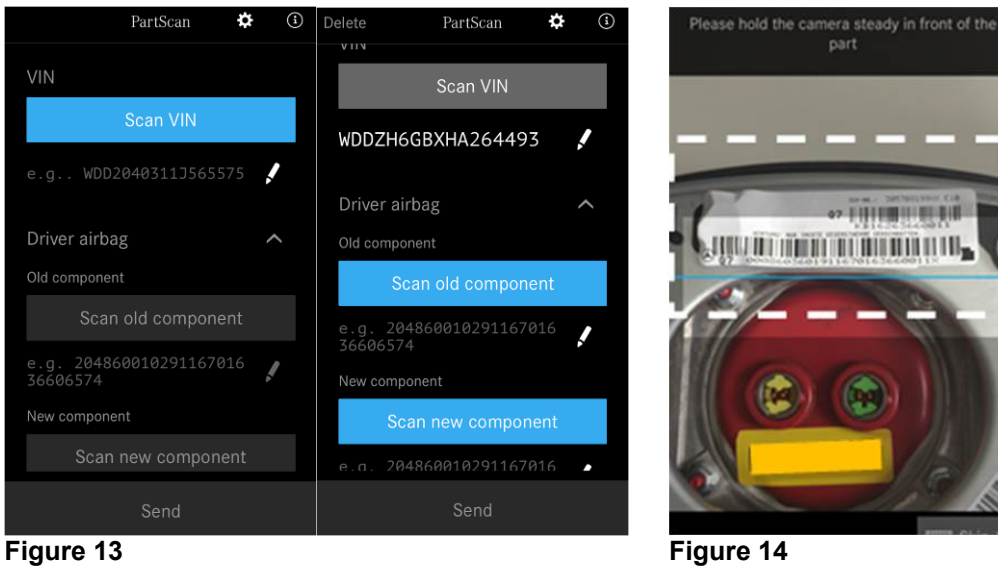

- **15.**Since no driver airbag is replaced under this campaign, skip the driver airbag "Scan old/new component" barcode scan by leaving the field blank. **DO NOT scan a "dummy" driver airbag bar code!**
- **16.**Scan barcodes of the removed passenger airbag using the button "Scan old component" **(figure 13)**.
	- Ensure that the lower barcode **(J, figure 14)** is scanned.
	- i This step can be omitted only if bar code is incomplete, illegible, or missing.
	- $i$ All required data can also be read off and entered manually.
- **17.**Scan the barcodes of the new passenger airbag using the button "Scan new component" **(figure 13)**.
	- Ensure that the lower barcode **(J, figure 14)** is scanned.
	-
	- All required data can also be read off and entered manually.  $\mathbf{i}$
- **18.** Create a scan ID via the "Send" button **(figure 15)**.

The generated scan ID **(figure 16)** must be recorded in writing in the workshop order and then stored in a tamper-proof manner.

![](_page_10_Picture_2.jpeg)

For order invoicing, it is **mandatory** to enter the "ID" in the comment field of the **EVA / VEGA** application.

 $ID:$   $\frac{1}{10}$ 

#### **Figure 15 Figure 16**

**19.** Carefully insert the new front passenger airbag from below and fasten to the instrument panel with 4 nuts.

 $\vert i \vert$ Contrary to the work instructions in WIS, it is *not* necessary to check the supplemental restraint system with XENTRY/DAS following front passenger airbag replacement. Step 21 completes this check.

Nut of front passenger airbag at instrument panel **5 Nm**.

**20.**Place instrument panel back into position and install the air ducts **(K, figure 17)** correctly.

 $\lfloor \mathbf{i} \rfloor$  The air ducts are pulled out when the instrument panel is raised.

![](_page_10_Picture_12.jpeg)

#### **Figure 17**

- **21.**Assemble in reverse order.
- **22.**Connect ground line to on-board electrical system battery.

**23.**Turn the transmitter key in the electronic ignition lock to **position 1** and check whether the airbag indicator lamp **(L, figure 18** *or* **19)** correctly switches off after a few seconds.  $\lfloor \mathbf{i} \rfloor$  The SRS check is thus completely ensured after airbag replacement.

![](_page_11_Picture_2.jpeg)

![](_page_11_Figure_5.jpeg)

# $\mathbf{i}$  Note:

- Requested parts must be returned in accordance with the warranty parts return requirements section found in the policy and procedures manual.
- Use the attached hazmat shipping document as a guide for shipping airbags.

**Note** (regarding WIS documents referenced in this Procedure):

Replacement of parts not listed in the parts table of this Procedure are not claimable under this campaign. If replacement of additional part(s) is necessary, check coverage prior to submitting under warranty.

#### **Primary Parts Information**

![](_page_12_Picture_107.jpeg)

# **Note:**

- Please be aware that only the part number(s) referenced in the Campaign Bulletin is/are approved for use to repair the vehicle. Repairs performed using any other part(s) will not have been performed in accordance with the campaign. Accordingly, warranty claims submitted with reference to an improper part number(s) will be denied.
- The following allowable labor operation should be used when submitting a warranty claim for this repair:

#### **Warranty Information**

#### **Operation:** Replace front passenger airbag (02-0696)

![](_page_12_Picture_108.jpeg)

(Includes: Disconnecting and connecting ground cable of on-board electrical system battery).

## $\boxed{\mathbf{i}}$  Note

Operation Number labor times are subject to change.

13

14

![](_page_13_Picture_2.jpeg)

![](_page_13_Picture_3.jpeg)

## **Hazardous Materials Shipping Instructions - GROUND**

![](_page_13_Figure_5.jpeg)

#### **Steps to Return an Airbag:**

#### **REQUIRED PACKAGING:**

- Carefully open received box and remove new . airbag. Keep box intact & save all contents!
- Place used airbag into replacement airbag box, re-using any packaging material (e.g., cardboard inserts) used for the new airbag. Package as the new airbag was packaged.
- Use plastic adhesive tape 50 mm wide to secure the box closed. Do not obscure labels or text on the box with the tape.
- Ensure that the 4G fiberboard box is not ripped or damaged.

#### **REQUIRED LABELS:**

A Class 9 Miscellaneous label must be clearly visible on one side of the box.

#### **REQUIRED PACKAGE MARKINGS:**

The following words ("marking") must also be clearly visible on the same side of the box as the Class 9 label:

**Safety devices** UN3268 (font size must be  $>=$   $\frac{1}{2}$  inch)

- Affix "To/From" address label to same or adjacent packaging face as the hazardous markings/labels.
- The UN 4G code preprinted near the bottom edge of the box must also be clearly visible.

#### Questions? Contact MBUSA Corporate EH&S at (630) 462-3440 or (770) 705-2578

**DOCUMENTATION:** 

Include a HAZMAT bill of lading (see above example) with the package. For returns via DDS or FedEx Ground, the system will generate the Hazmat bill of lading.

#### **COMMENTS:**

- Note: The Packing Group and the EX# are no longer required to be printed on the HAZMAT bill of lading.
- Package example:

![](_page_13_Figure_25.jpeg)

12/5/2016

![](_page_14_Picture_1.jpeg)

- prepared with the labels/markings described above. Place each individual airbag box inside a larger non-UN spec box to keep the shipment together.
- This larger box is called an "OVERPACK."

Questions? Contact MBUSA Corporate EH&S at (630) 462-3440 or (770) 705-2578

![](_page_14_Figure_5.jpeg)

12/5/2016

#### 15